# 新型农业经营主体贴息直报平台

# 申报操作指南

# 1、整体操作流程说明

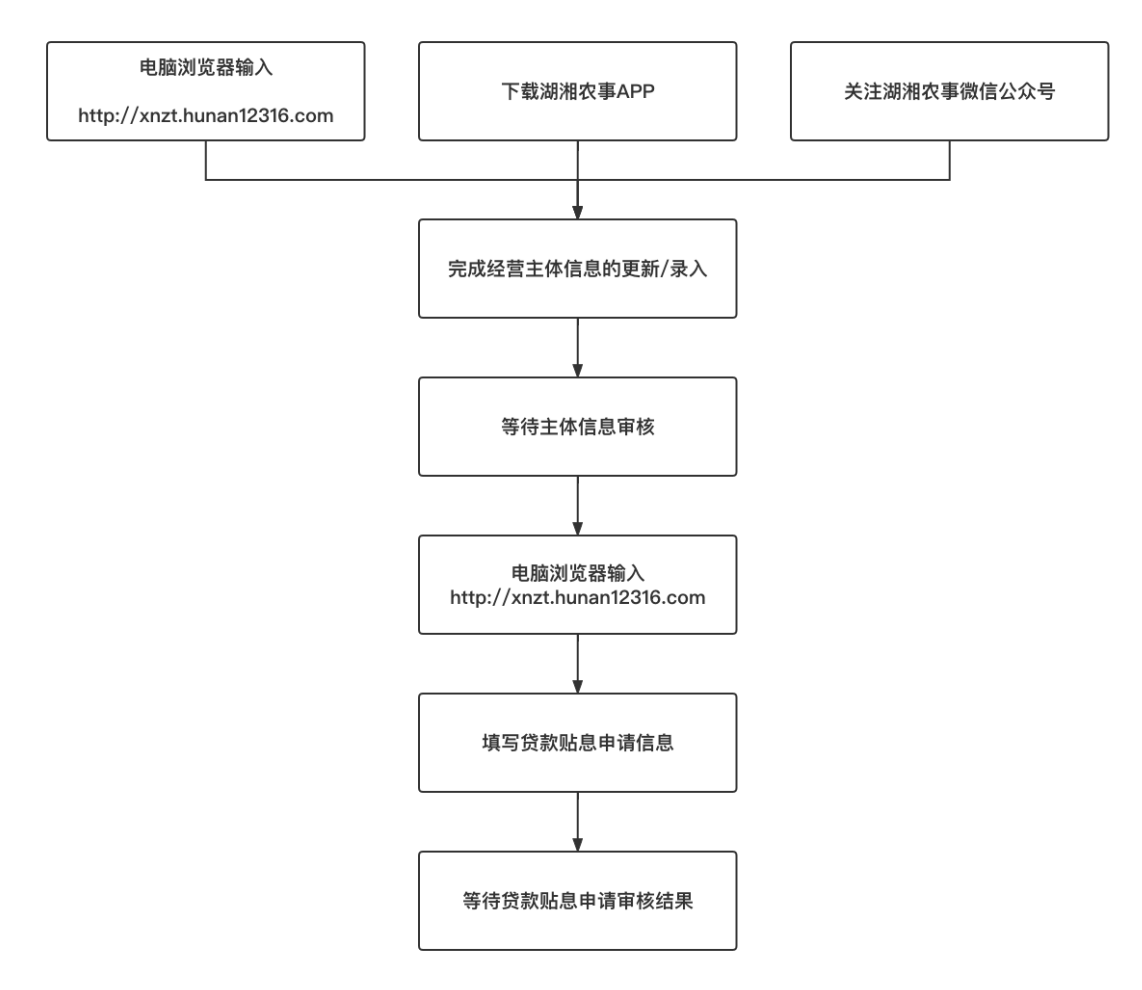

整体流程说明:第一步提交资格认证申请,第二步提交贷款贴息申请。

一、 提交资格认证申请

1、准备经营主体信息认证申请所需资料

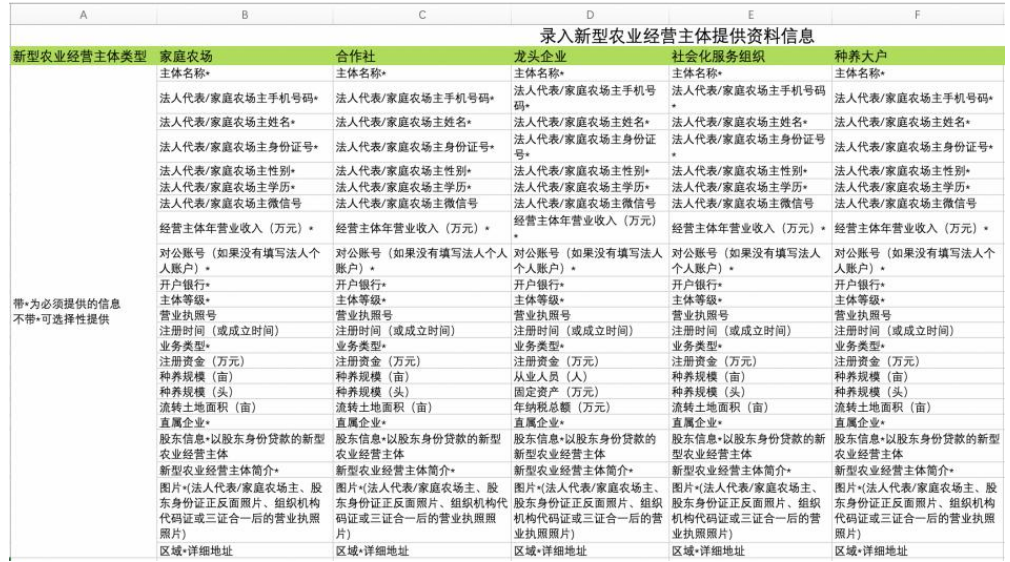

#### 2、提交认证

系统填报通过三个渠道提交认证,三者选其一即可: 电脑 PC 端、湖湘农事 APP、湖湘农事公众号

## (**1**) 第一种方式:电脑 **PC**(**http://xnzt.hunan12316.com/login.html**) A、如果 2019 年或者 2020 年参与过申报,已有系统账号

对于已经参与过2019年或2020年贷款贴息申请工作的主体也需要先进行主 体信息更新,进入首页后点击"填报新型农业经营主体信息"进入经营主体填写 页面,此时可以点击查询,选择主体后代入 2021 年的数据,在此基础上更新信 息即可。

第一步:在电脑浏览器端输 [http://xnzt.hunan12316.com/login.html,](http://xnzt.hunan12316.com/login.html)然 后进行微信扫码

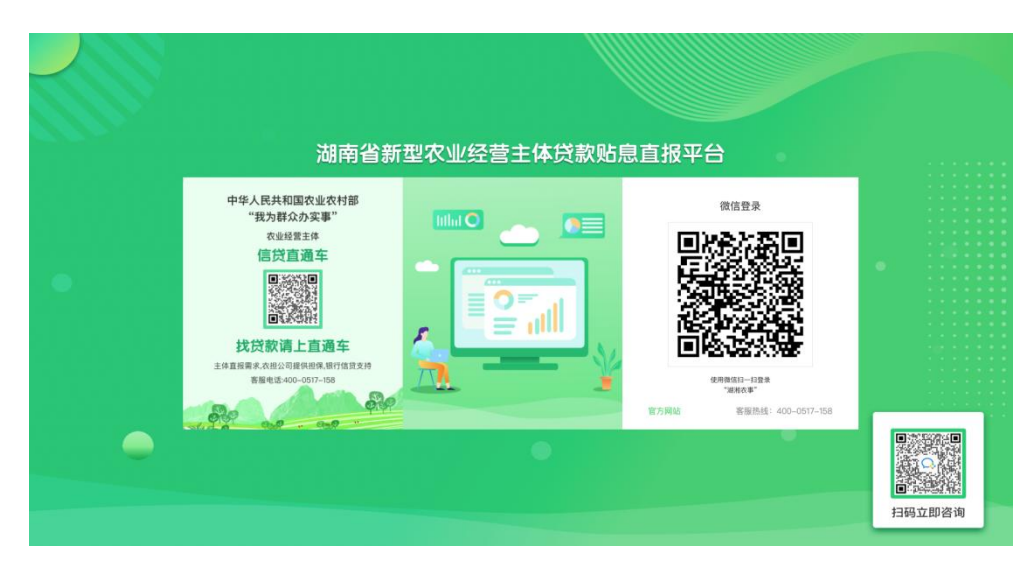

第二步:填写已有的账号密码以及手机号进行绑定

|           |           | 账号绑定           |   |   |                                                                                                    |
|-----------|-----------|----------------|---|---|----------------------------------------------------------------------------------------------------|
|           | 请输入管理账号   |                |   |   | <b>STATISTICS</b><br><b>Service Control</b>                                                                                                    |
|           | 请输入管理账号密码 |                |   |   | .<br><b>Service Controllers</b><br>$-1$ , $-1$ , $-1$ , $-1$ , $-1$                                                                                                    |
| $\bullet$ | 请输入手机号    |                |   |   | $\frac{1}{2} \left( \begin{array}{ccc} 1 & 0 & 0 & 0 & 0 \\ 0 & 0 & 0 & 0 & 0 \\ 0 & 0 & 0 & 0 & 0 \\ 0 & 0 & 0 & 0 & 0 \\ 0 & 0 & 0 & 0 & 0 \\ 0 & 0 & 0 & 0 & 0 \\ 0 & 0 & 0 & 0 & 0 \\ 0 & 0 & 0 & 0 & 0 \\ 0 & 0 & 0 & 0 & 0 \\ 0 & 0 & 0 & 0 & 0 \\ 0 & 0 & 0 & 0 & 0 \\ 0 & 0 & 0 & 0 & 0 \\ 0 & 0 & 0 & 0 & 0 \\ 0 & 0 & 0$<br>$-1$ , $-1$ , $-1$ , $-1$ , $-1$ |
|           | 调输入短信验证码  | 获取验证明          |   | ٠ | $-1$ , $-1$ , $-1$ , $-1$                                                                                                    |
|           |           |                |   |   | $-1$ , $-1$ , $-1$ , $-1$<br><b>Service State</b>                                                                                                    |
|           |           | 登录             |   |   | .<br>.                                                                                                    |
|           |           |                | ⋒ |   | <b>STATE STATE</b><br>.                                                                                                    |
|           | 忘记密码      | 我是经营主体, 没有账号>> |   |   | <b>CONTRACTOR</b><br><b>Contract Contract</b><br><b>STATISTICS</b>                                                                                                    |
|           |           |                |   |   | <b>CONTRACTOR</b><br><b>COLLECT</b>                                                                                                    |
|           |           |                |   |   |                                                                                                    |
|           |           |                |   |   |                                                                                                    |

第三步:点击【更新主体信息】

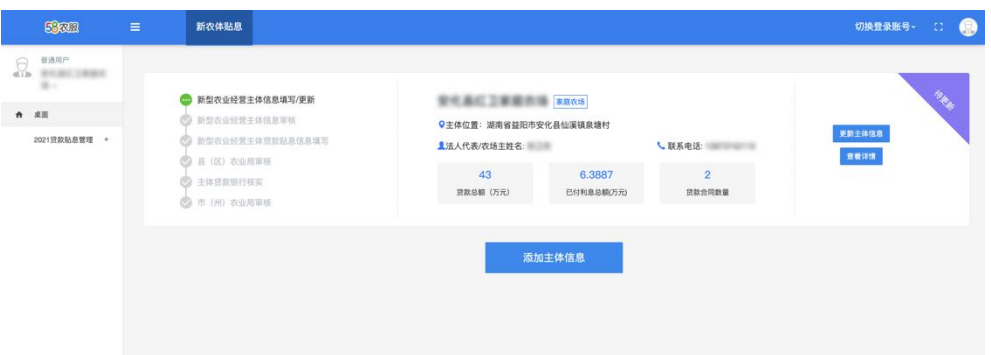

第四步: 更新主体信息后,点击【保存】,即完成本年度资格认证申请,等 待区县审核。

#### B、如果今年度为第一次进行申报

第一步: 在电脑浏览器端输 [http://xnzt.hunan12316.com/login.html,](http://xnzt.hunan12316.com/login.html) 然 后进行微信扫码

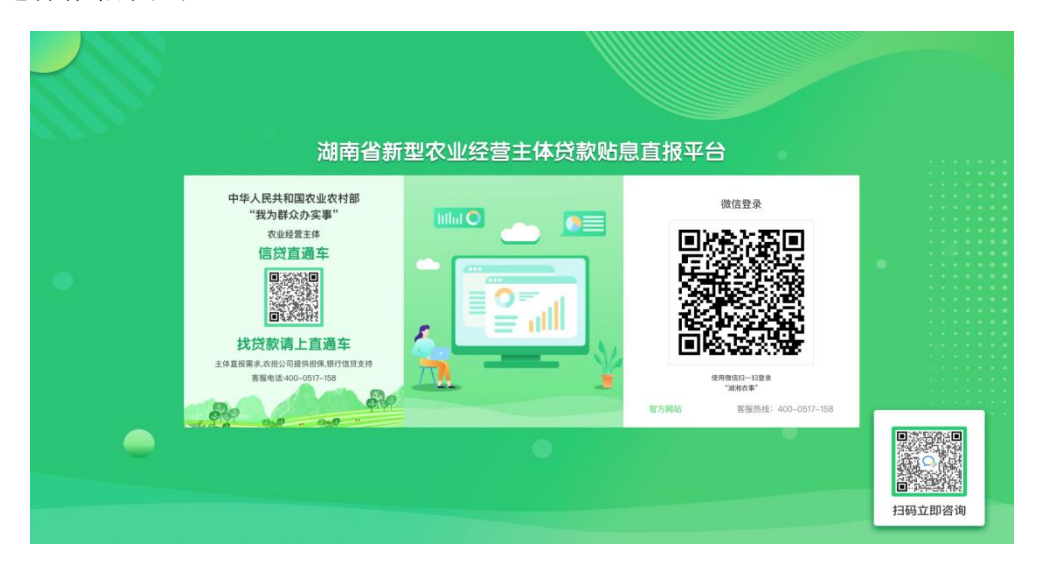

第二步: 点击【我是经营主体, 没有账号】

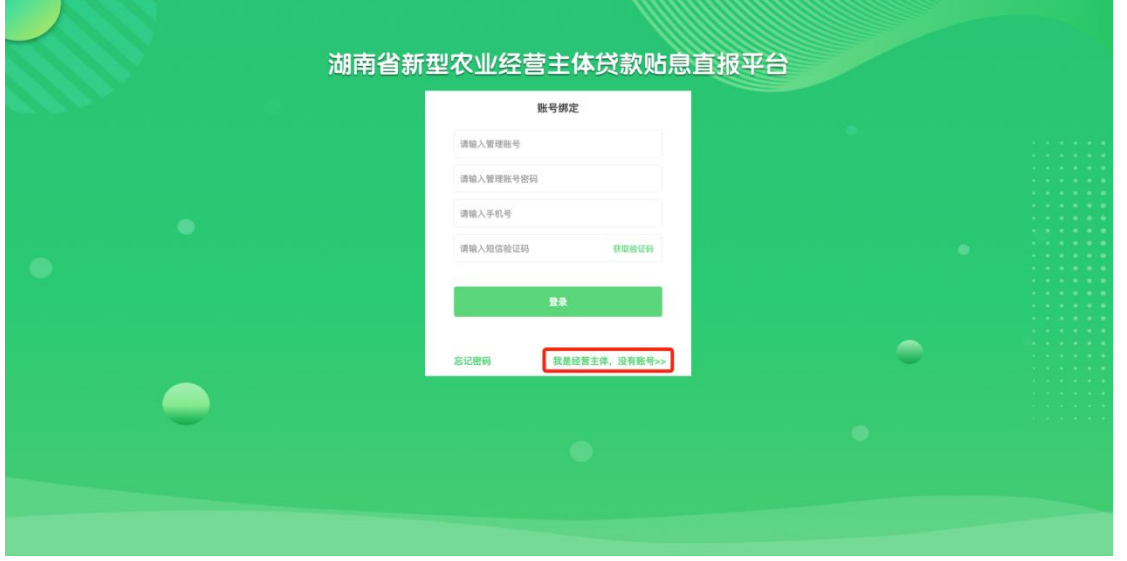

第三步:输入手机号,获取验证码并填写

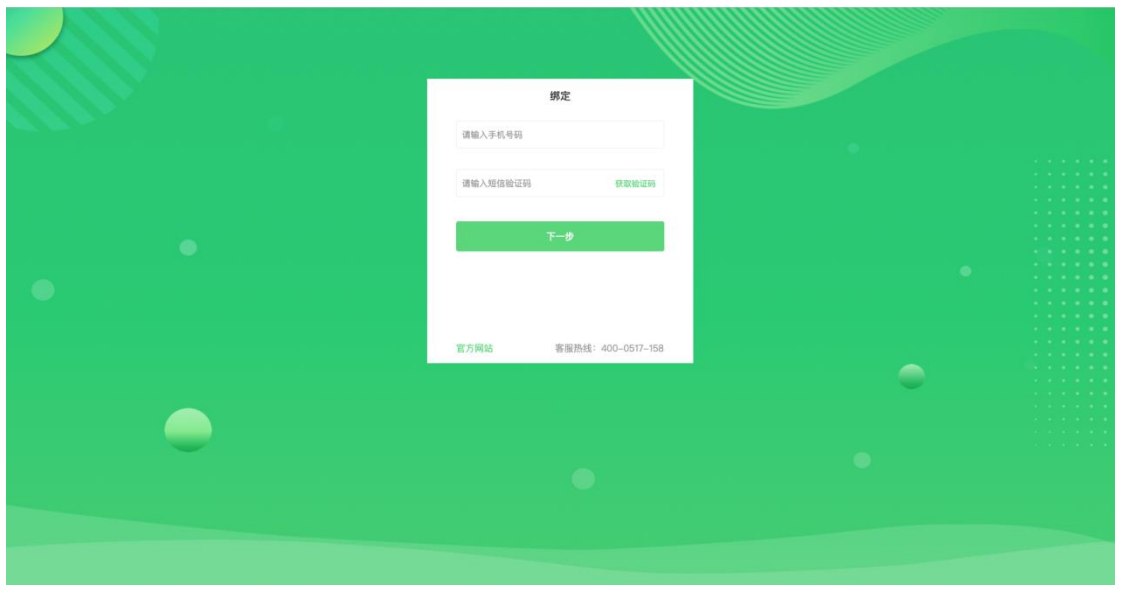

第四步: 按要求填写主体信息,点击【保存】,即可提交主体认证申请,等 待区县审核。

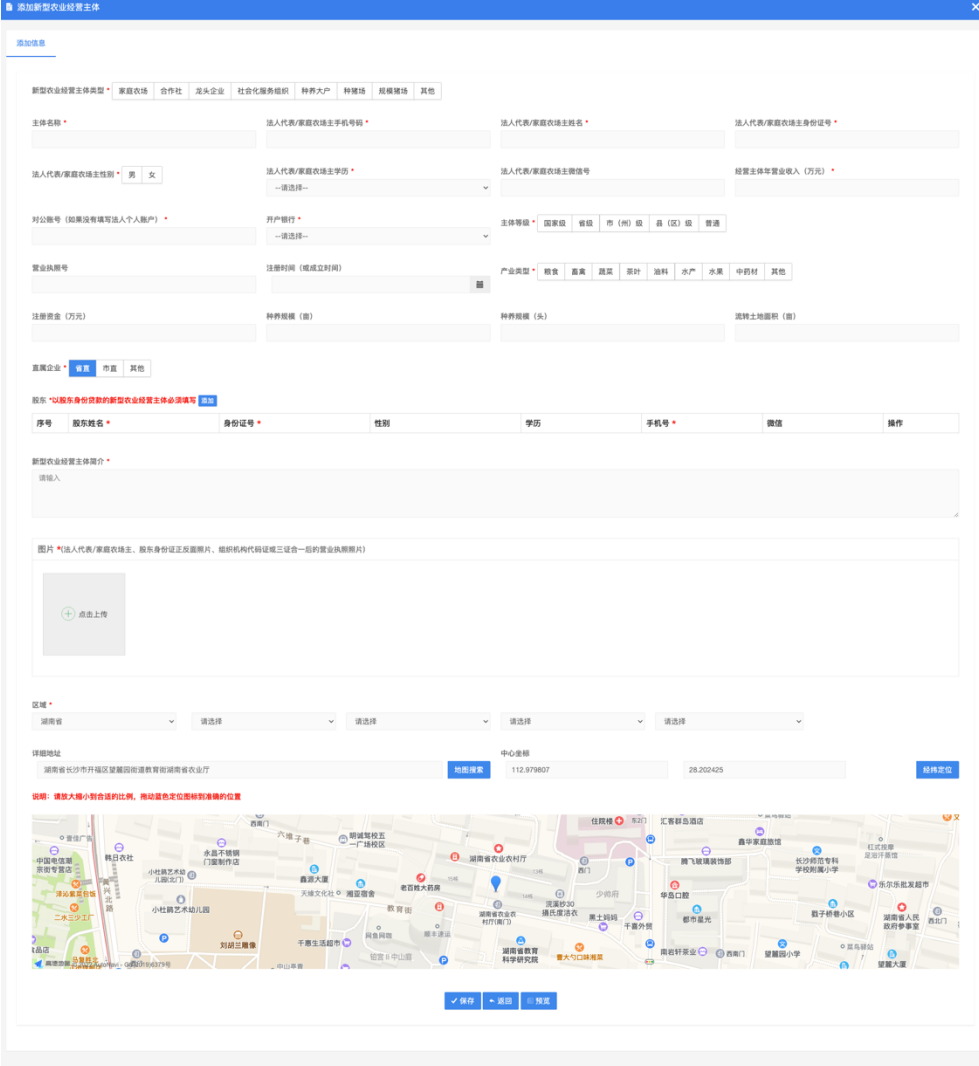

#### (2)湖湘农事 APP

扫描二维码下载"湖湘农事"APP 后,输入手机号完成注册登录操作,未登 录状态将无法进行贴息主体申请流程,登陆后切换到 APP 首页,点击推荐应用中 的"贴息申请"进入经营主体申请页面;

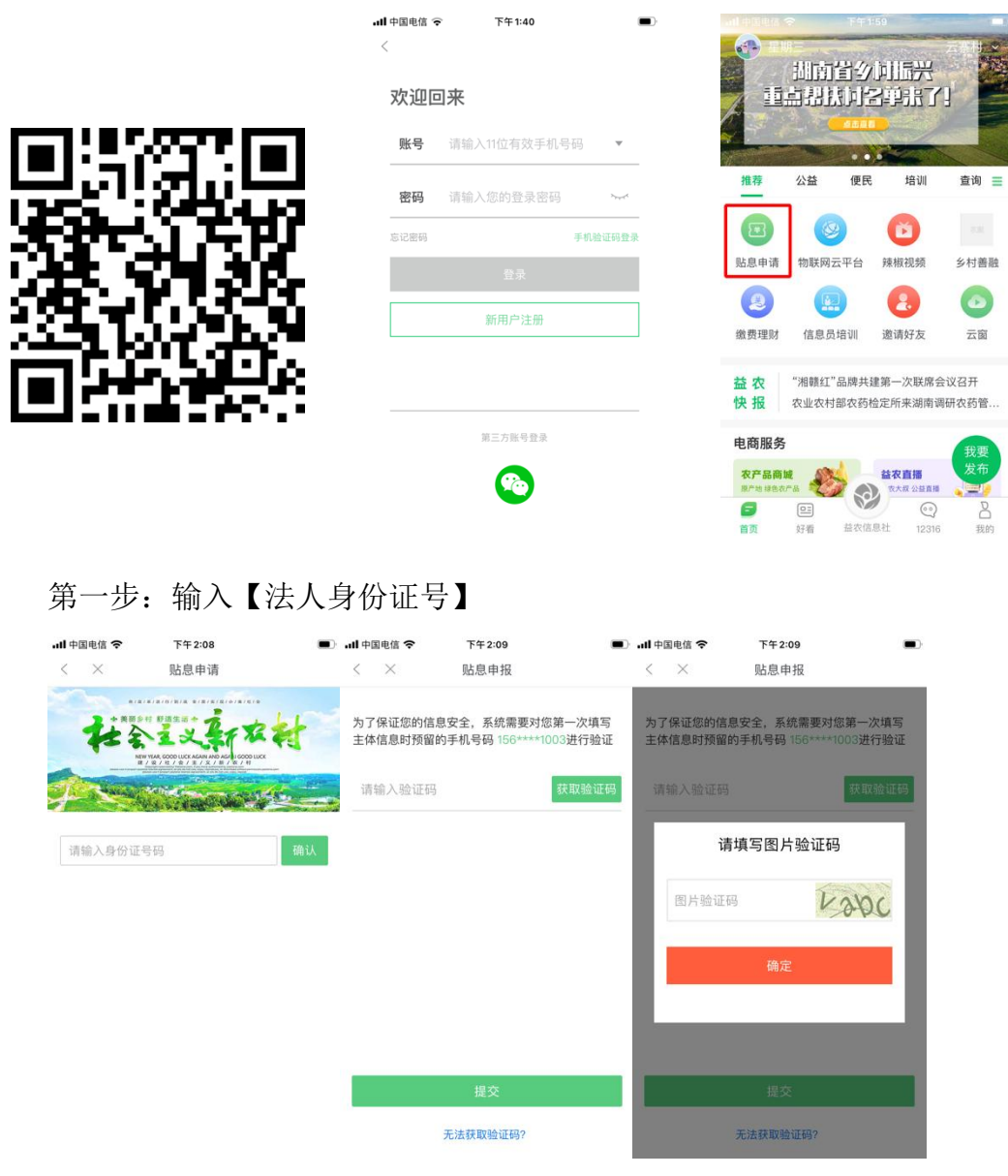

第二步:点击【去添加】

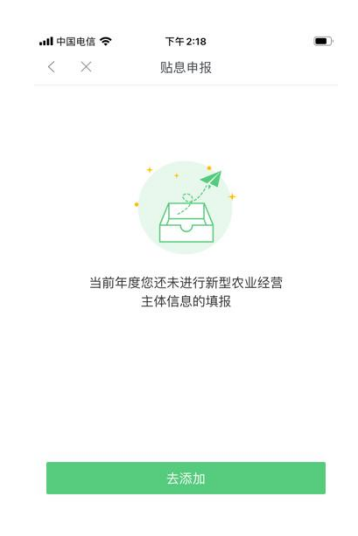

第三步: 根据实际情况按要求填写每个步骤内容,填写完成后,点击【下一 步】,全部填写完成后,点击【提交】,即可完成资格认证申请,等待区县审核。

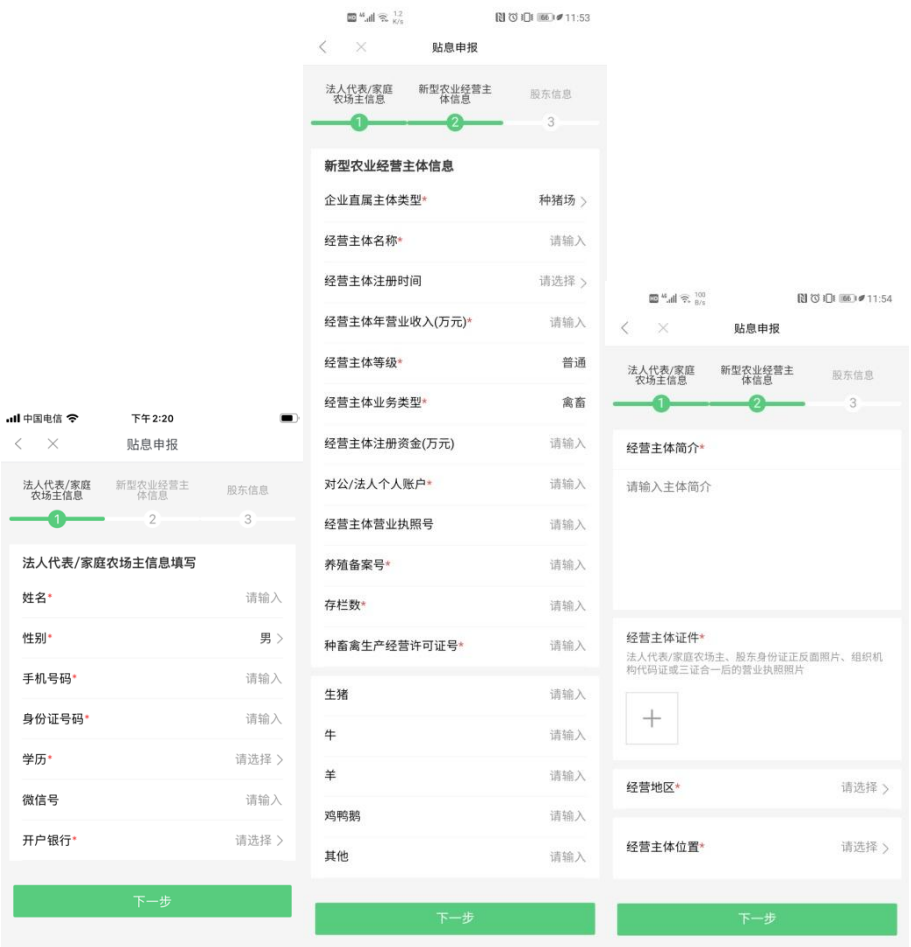

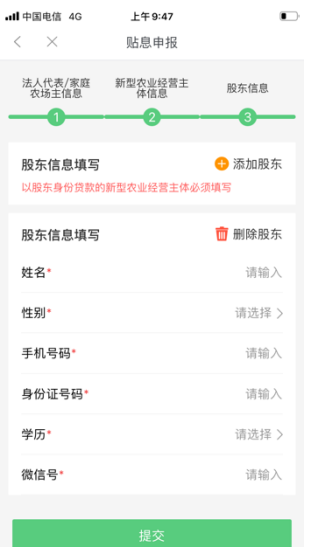

### (3)湖湘农事公众号

在微信顶部搜索栏中搜索"湖湘农事"微信公众号,关注后点击底部 的"申报培训",点击"贷款贴息申报"后进入湖湘农事账号登陆页面,注 册登陆后即可开始主体申报流程,后续流程见 APP 录入流程;

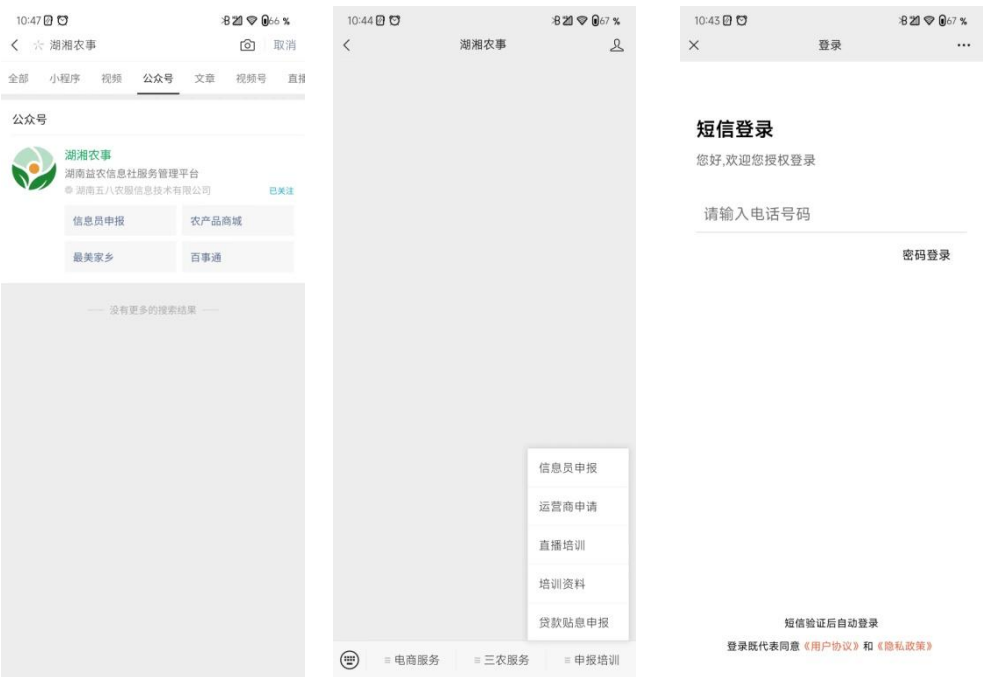

# 二、 提交贷款贴息申请

资格审查通过后,将会以短信的形式将结果发送至填报法人手机号,新注册 的主体默认账号为法人身份证号,密码为法人手机号。

第一步: 在电脑浏览器端输 [http://xnzt.hunan12316.com/login.html,](http://xnzt.hunan12316.com/login.html) 然 后进行微信扫码

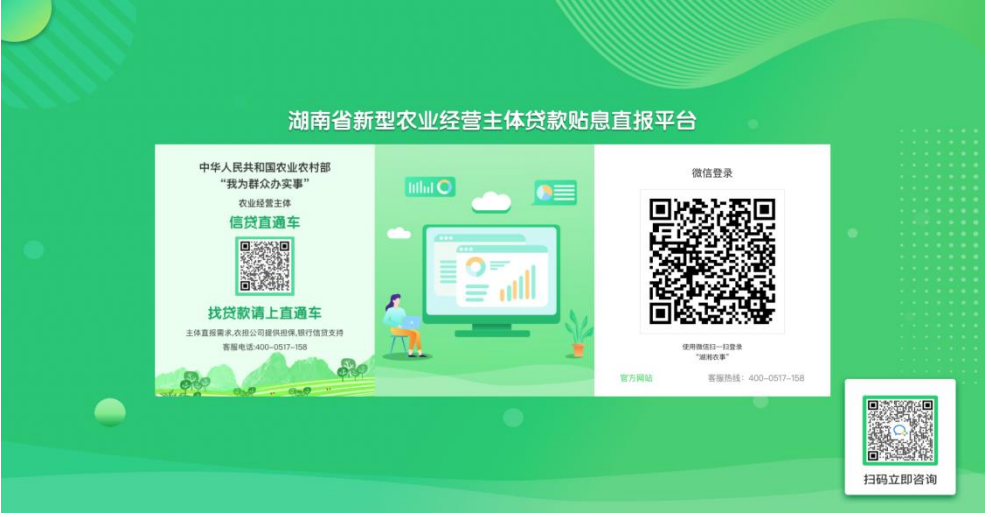

第二步: 将短信接收到的账号密码进行填写, 并填写手机号获取验证码, 点 击登录(如果是通过微信公众号或者 APP 提交资格认证申请,则需进行此操作, 若是通过电脑端提交,则此过程将无需进行)

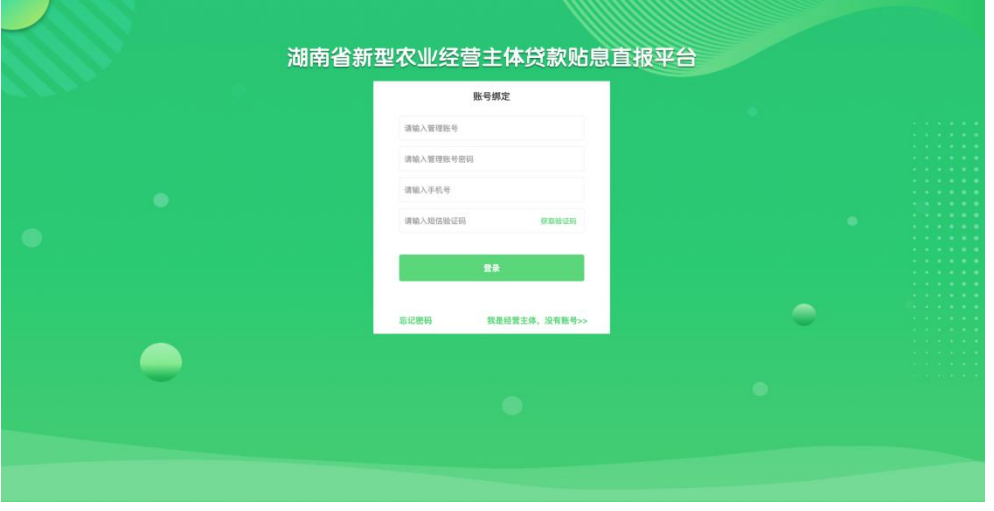

第三步:点击【新增贷款贴息申请】

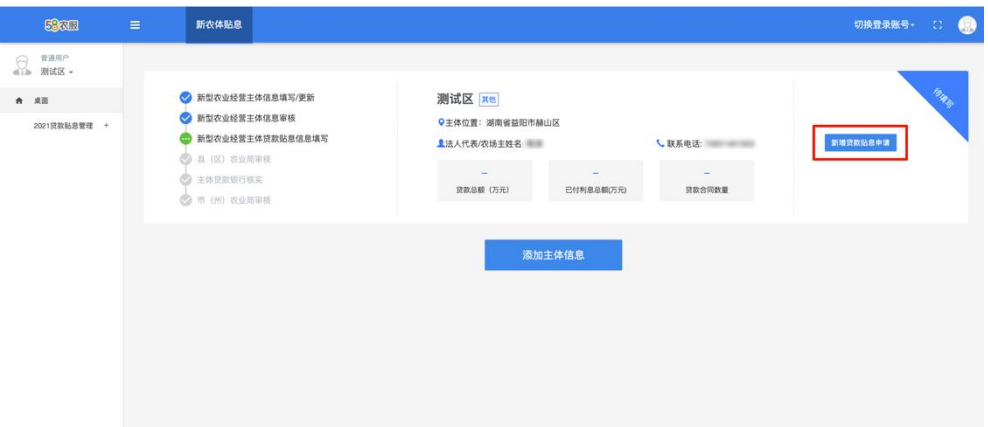

第四步:按要求填写并上传相关资料,若一次无法完成全部资料填报,可分 多次填写,可点击【保存】将内容进行暂存,下次登录,点击【修改】可对填报 资料进行补充。

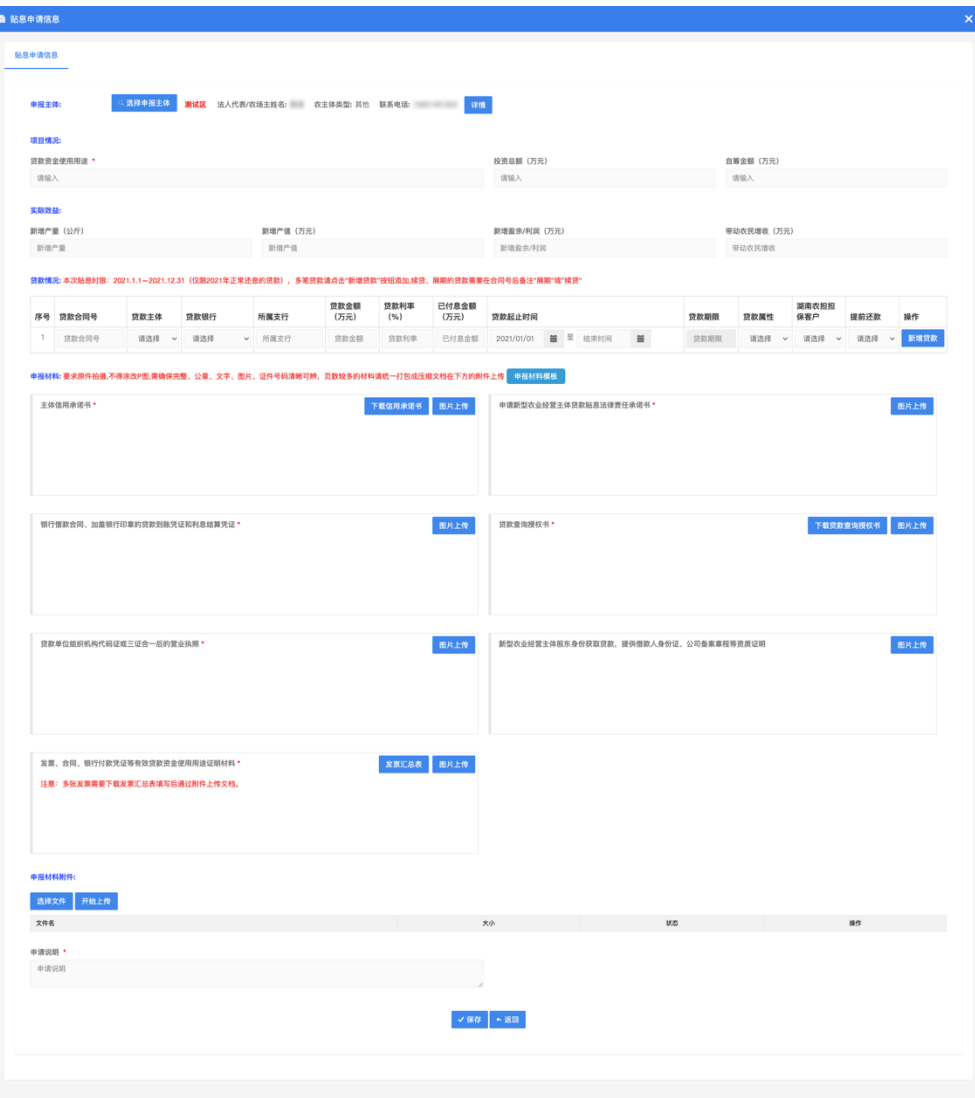

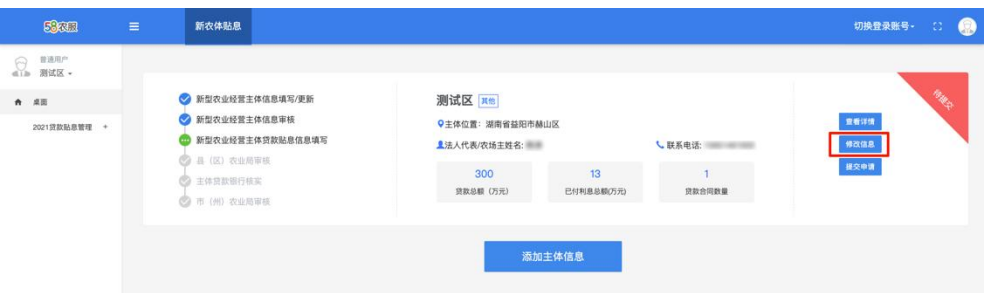

第五步: 点击【提交申请】,完成贴息申报资料提交,进入审核流程,申报 资料状态变为【审核中】,至此,申报工作全部完成。

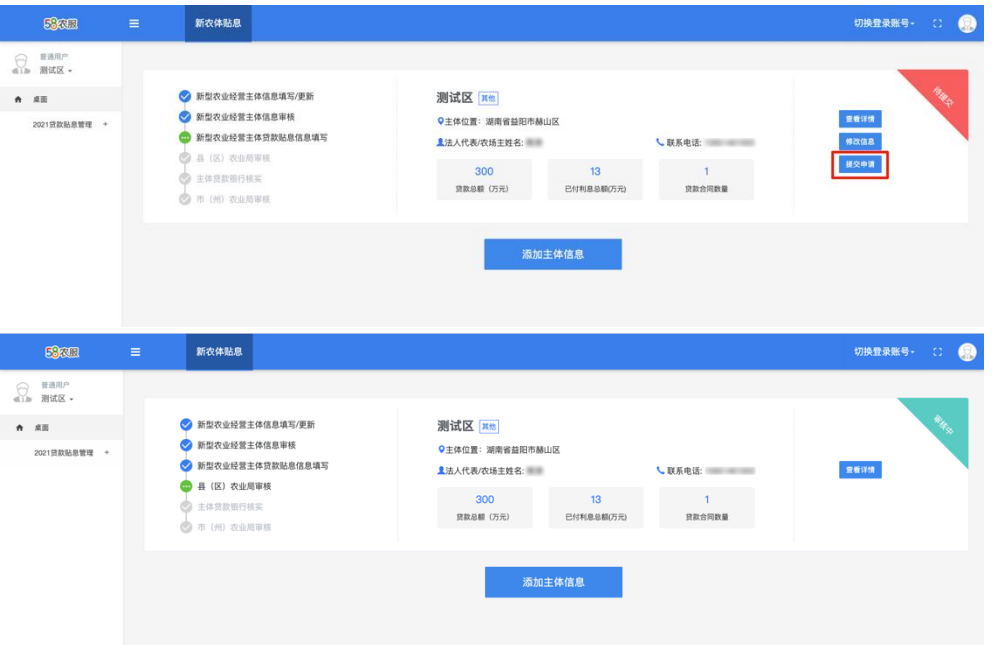

### 三、忘记密码

主体忘记密码时可点击【忘记密码】按钮进入密码重置页面,输入身份证号 后通过主体绑定的法人手机号输入验证码完成密码重置;

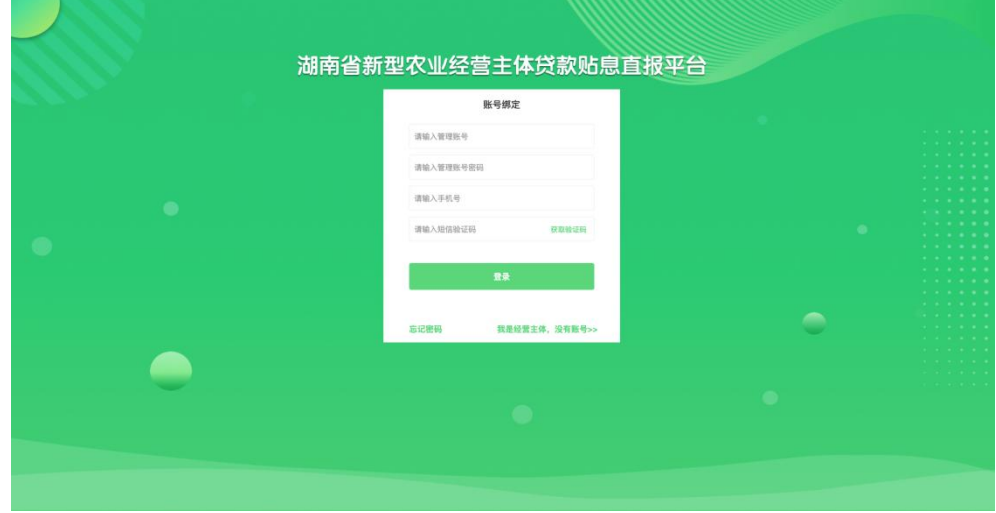

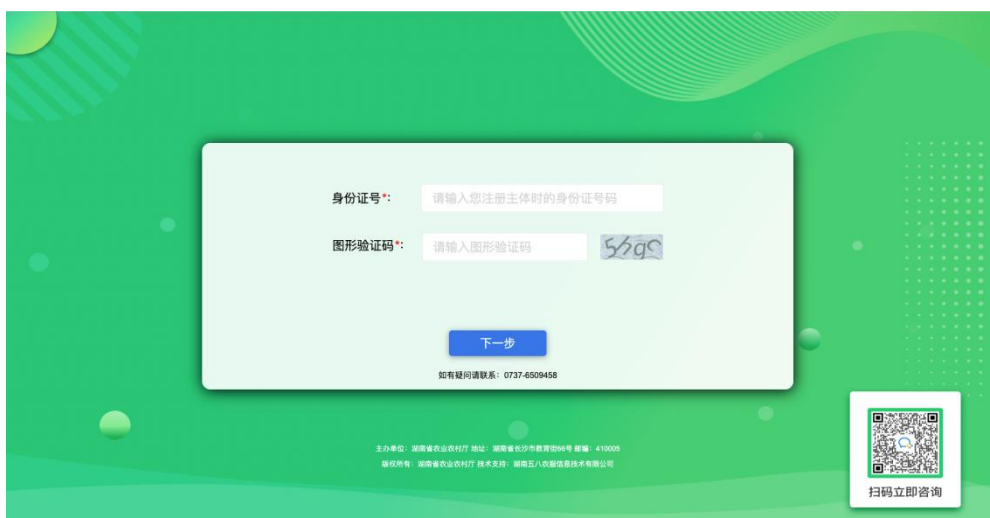